## VXT 2000 Windowing Terminal Models VX225 and VX227

## Installation Information

Order Number: EK–VXT15–IN. B01

#### **November 1992**

This document describes how to

- Install the VX225 and VX227 models of the VXT 2000 windowing terminal
- Add memory to the terminal

**Revision/Update Information:** This is a revised document.

**Digital Equipment Corporation Maynard, Massachusetts**

#### **First Edition, April 1992 Second Edition, November 1992**

The information in this document is subject to change without notice and should not be construed as a commitment by Digital Equipment Corporation. Digital Equipment Corporation assumes no responsibility for any errors that may appear in this document.

The software described in this document is furnished under a license and may be used or copied only in accordance with the terms of such license.

No responsibility is assumed for the use or reliability of software on equipment that is not supplied by Digital Equipment Corporation or its affiliated companies.

Restricted Rights: Use, duplication, or disclosure by the U.S. Government is subject to restrictions as set forth in subparagraph  $(c)$  (1)(ii) of the Rights in Technical Data and Computer Software clause at DFARS 252.227-7013.

© Digital Equipment Corporation 1992.

All Rights Reserved.

**FCC NOTICE:** This equipment generates, uses, and may emit radio frequency. The equipment has been type tested and found to comply with the limits for a Class A digital device pursuant to Part 15 of FCC rules, which are designed to provide reasonable protection against such radio frequency interference.

Operation of this equipment in a residential area may cause interference, in which case the user at his own expense will be required to take whatever measures may be required to correct the interference.

この装置は,第一種情報装置(商工業地域において使用されるべき情報装置)で商工 業地域での電波障害防止を目的とした情報処理装置等電波障害自主規制協議会 (VCCI) 基準に適合しております。 従って、住宅地域またはその隣接した地域で使用すると、ラジオ、テレビジョン受信 機等に受信障害を与えることがあります。 取扱説明書に従って正しい取り扱いをして下さい。

MA-0347-90-CPG.DG

**MPRII NOTICE:** The VXT 2000 models VX225 and VX227 conform to the guidelines of the Swedish Standard SS 436 14 90 and NBOSH (Swedish National Council for Metrology and Testing Display Units), Test Methods MPR-2 1990:8.

The following are trademarks of Digital Equipment Corporation: DEC, DECdirect, DECnet, DECwindows, ThinWire, ULTRIX, VMS, VXT 2000, and the DIGITAL logo.

UNIX is a trademark of UNIX System Laboratories, Inc.

Motif is a trademark of The Open Software Foundation, Inc.

# **Contents**

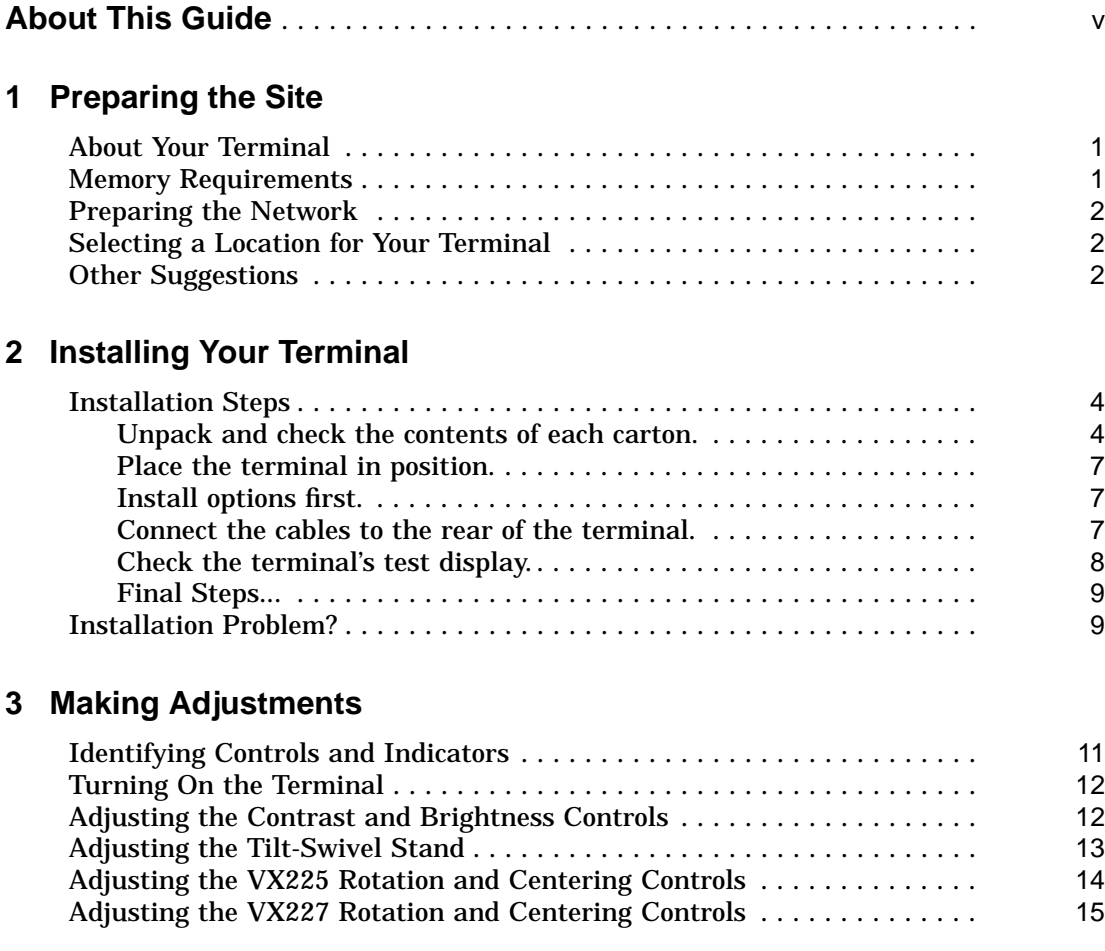

## **A Solving Problems**

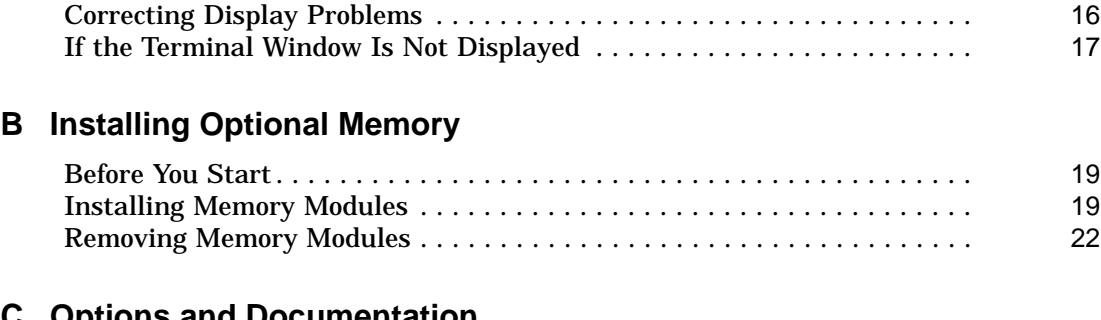

## **C Options and Documentation**

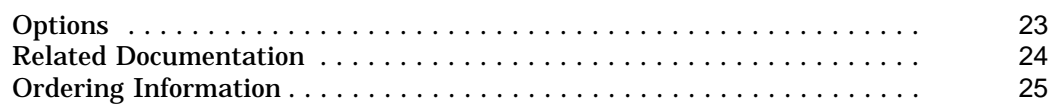

## **D Finding a Comfortable Working Position**

## **E Specifications**

## **Index**

## **About This Guide**

#### **Purpose**

This guide describes how to

- Install your VXT 2000 model VX225 or VX227 windowing terminal
- Make simple video display adjustments
- Solve simple display problems

After installation, see *VXT 2000 Windowing Terminal Getting Started* to start using your terminal.

#### **Who Should Use This Guide**

This guide is for the installer and new user of the terminal.

#### **Organization**

This guide contains three chapters and five appendixes:

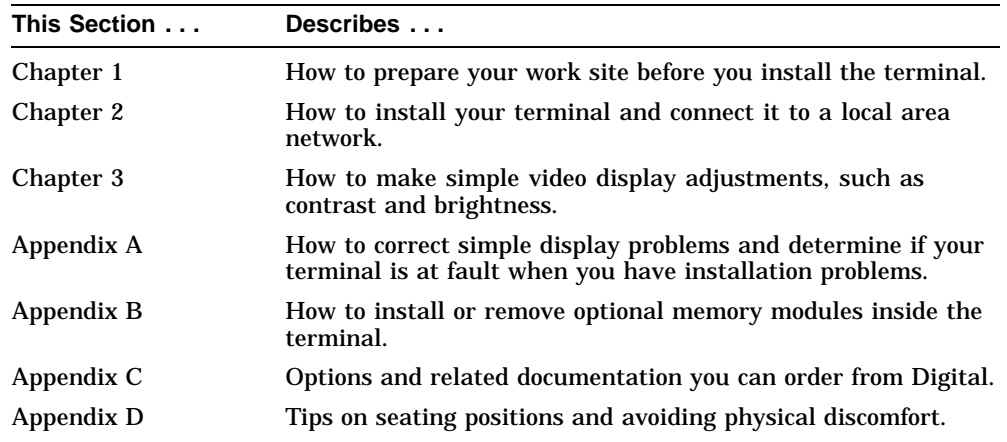

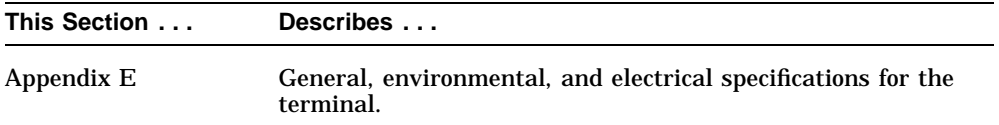

## **Conventions**

The following conventions are used in this guide:

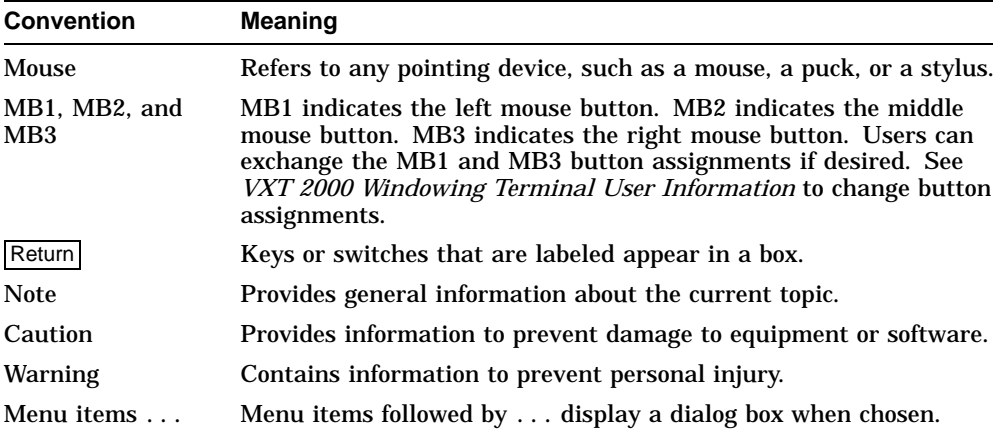

#### **Note to the Reader**

The screens and windows shown in this guide represent the latest information available at the time of publication. Some screens and windows may not exactly match those that appear on your terminal.

# **1 Preparing the Site**

This chapter describes your terminal's memory requirements and how to prepare a suitable working environment for the terminal.

### **About Your Terminal**

The terminal is a compact windowing terminal that lets you display X window applications from computer systems on your network. For example, you can use DECwindows Motif applications. The terminal also provides DECterm terminal windows, compatible with VT300 series text terminals.

The terminal is one of Digital's family of X window terminals. The terminal can work with systems that use the UNIX, ULTRIX, or VMS operating system. *VXT 2000 Windowing Terminal User Information* describes the terminal's features in detail.

## **Memory Requirements**

When you turn on the terminal, it loads its VXT software from a server (such as Digital's InfoServer) or from a host computer system. There are different memory requirements for using server-based or host-based software. The optional image accelerator board for the VX227 model also requires more memory.

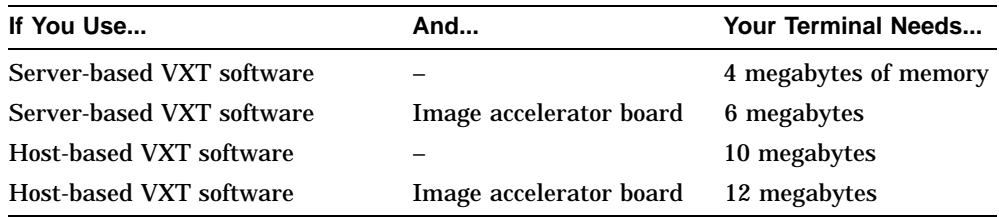

The standard terminal comes with 4 megabytes of memory. Appendixes B and C describe how to install and order additional memory.

#### **Preparing the Site**

## **Preparing the Network**

Before you install your terminal, make sure your system manager has prepared your network environment to support the terminal. Special hardware and software are required to support the terminal. See your system manager to make sure these requirements are met.

## **Selecting a Location for Your Terminal**

- Select a surface area that is large enough to hold your terminal, keyboard, mouse, and mouse pad.
- Select a location near ac power outlets and communication connectors.
- Keep your terminal away from heaters, photocopiers, direct sunlight, and abrasive particles.
- Do not block the air vents of the terminal. Blocking the air vents can cause the terminal to overheat.
- Keep the air well circulated, to prevent excess heat and dust from accumulating.

## **Other Suggestions**

Digital's video terminals have a number of built-in features to provide a more comfortable working environment. Here are some other suggestions for preparing your site.

#### **Arranging the Lighting**

- Avoid direct lighting or sunlight on the screen, which causes glare and reflections.
- Try to place lighting behind or to the side of your working position.
- Distribute available light evenly on all work surfaces.

#### **Eliminating Distractions**

- Background noise above 65 dBA is tiring. Sound-absorbing materials (curtains, carpeting, and acoustic tile) can help reduce background noise.
- Movement around the work area can be distracting. Use curtains or partitions behind the terminal and to the sides—at least 158 cm (5 ft) for a sitting position, 183 cm (6 ft) for a standing position.

#### **Preparing the Site**

• If you install several terminals near each other, keep them a minimum of 70 cm (28 in) apart (center to center), and preferably 122 cm (48 in) to 152 cm (60 in).

#### **Keeping the Environment Comfortable**

- Keep the office temperature between 20° and 23° C (68° and 74° F), at 30 to 70 percent relative humidity.
- Provide adequate air ventilation to operate the equipment and avoid fatigue.
- Control static electricity. Some causes of static electricity are clothing and carpeting materials (such as wool and nylon), metal frame furniture, and poor grounding (two-pronged plugs).

This chapter provides step-by-step instructions on how to

- Unpack, inspect, and check the terminal's components
- Connect the mouse, keyboard, and network cable to your terminal
- Connect an optional printer or tablet
- Verify the installation

#### **Before You Start**

Carefully read all installation instructions before you turn on the power.

## **Installation Steps**

#### **Unpack and check the contents of each carton.**

**WARNING**

**If necessary, use two people to lift or move the terminal.**

- Make sure you have all the items shown in the following **Standard Parts Checklist**.
- If you ordered optional memory, image accelerator, cables, or adapters, also refer to the **Optional Parts Checklist**.
- Carefully inspect the components for shipping damage. If you have missing or damaged items, contact your sales representative and delivery agent.
- Save the empty shipping cartons and packing material for repacking, in case you move or relocate your terminal.

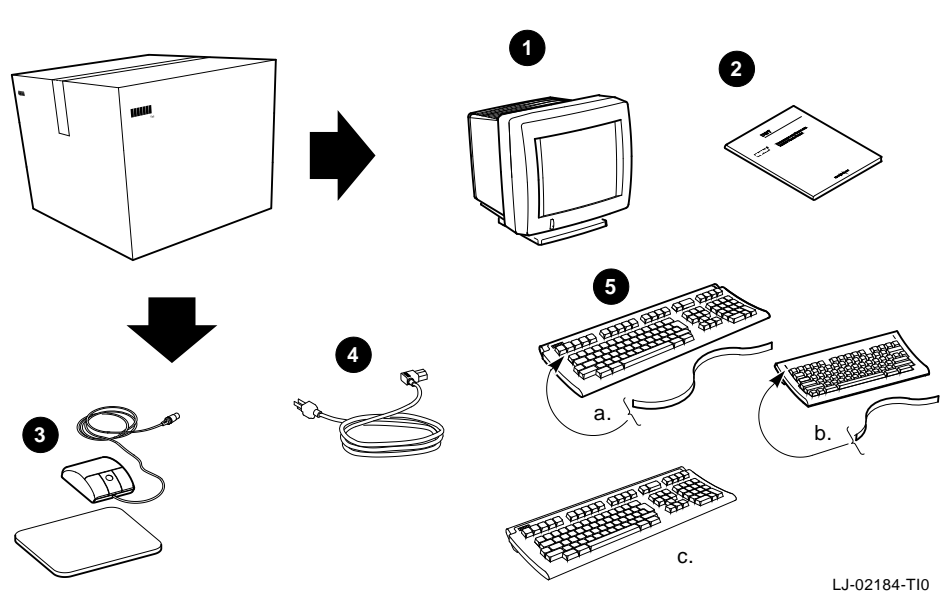

#### **Standard Parts Checklist**

- ! VXT 2000 model VX225 or VX227 windowing terminal
- <sup>2</sup> User documentation kit
- **<sup>6</sup>** Mouse and mouse pad
- **<sup>O</sup>** Terminal power cord
- $\Theta$  One keyboard and legend strip:
	- a. LK401/LK402 ANSI (standard or word processing style)
	- b. LK421 short ANSI (UNIX style)
	- c. LK443/LK444 PC (no legend strip)

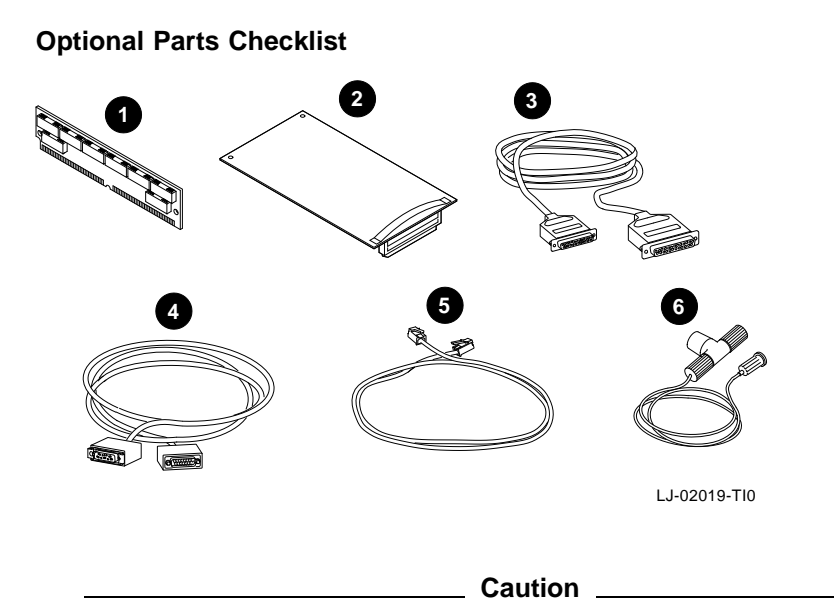

If you ordered memory modules or an image accelerator board, do not remove them from the antistatic bag at this time. Static electricity can damage these components.

- ! 2- or 4-megabyte memory module (up to three modules)
- **2** Image accelerator board (VX227 model only)
- $\odot$  Serial port and parallel port cables and adapters (adapters not shown)
- **<sup>O</sup>** Thickwire Ethernet network cable
- **6** Twisted-pair Ethernet network cable
- & ThinWire Ethernet network cable, T-connector, and terminator

#### **Place the terminal in position.**

Place the terminal on a level surface, following the Chapter 1 guidelines. Leave room at the rear of the terminal for connecting cables.

#### **Install options first.**

Install options in the following order:

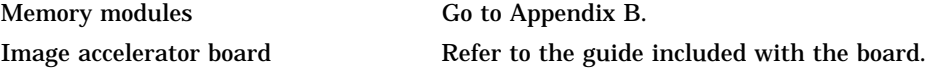

After you install options, return here.

#### **Connect the cables to the rear of the terminal.**

Refer to the following figure and connect cables in order. The figure shows the VX227 model, but the VX225 layout is similar.

- ! Make sure the power switch at the front of the terminal is off. You press the switch in to turn the terminal on, and out to turn the terminal off. Connect the power cord to the terminal, then to a grounded electrical outlet.
- <sup>2</sup> Connect the keyboard to the terminal. Lower the keyboard's legs and install the legend strip for the top-row keys.

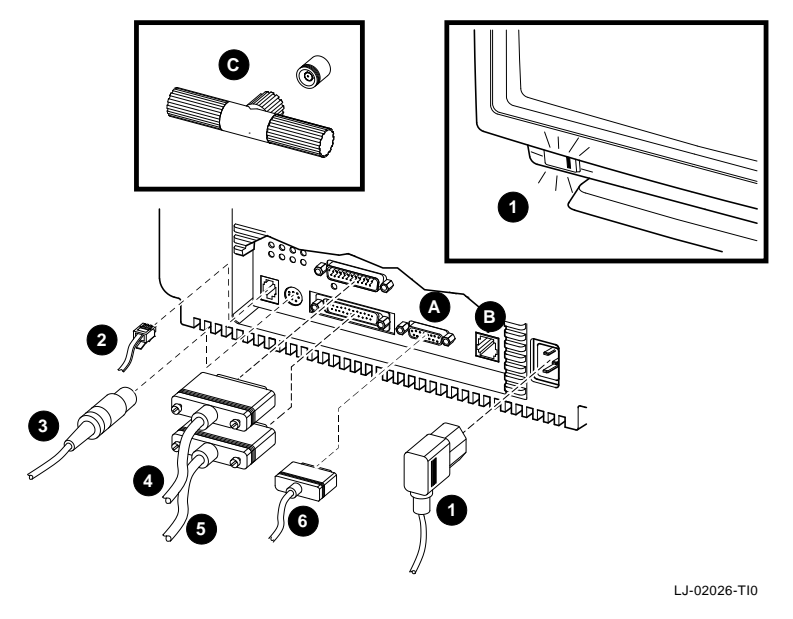

- $\odot$  Connect the mouse or graphics tablet to the terminal. Set the mouse on the mouse pad.
- $\bullet$  If you have a serial printer or secondary host computer, connect the printer or host to the terminal.
- $\Theta$  If you have a parallel printer, connect the printer to the terminal.
- & Connect your network cable to the terminal. Connect the other end of the cable to your local area network. Some terminals have (a) a thickwire connector and (b) a twisted-pair connector. Other terminals have (c) a ThinWire connector.

#### **Check the terminal's test display.**

- 1. Turn the terminal on by pressing in the power switch at the front of the terminal. The light on the switch should turn on.
- 2. The terminal performs its self-tests. During the tests, you should see the following display on your terminal:

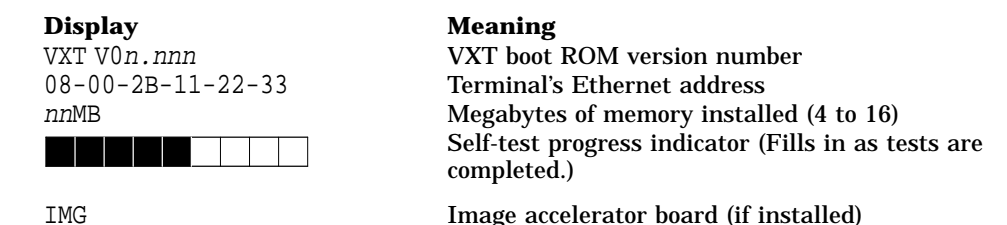

**If you installed additional memory:** While the self-tests are running, make sure the amount of memory listed in the self-test display (*nn*MB) equals the total number of megabytes installed in your terminal.

The standard terminal comes with 4 megabytes of memory. You can install up to three 2- or 4-megabyte optional memory modules.

**If you installed an image accelerator board:** While the self-tests are running, make sure the board is listed in the self-test display, (IMG).

3. When the self-tests are done, the terminal loads its software from a supporting host system or server (such as Digital's InfoServer). Then the terminal displays the Terminal Manager window, unless your system manager has changed the terminal's settings.

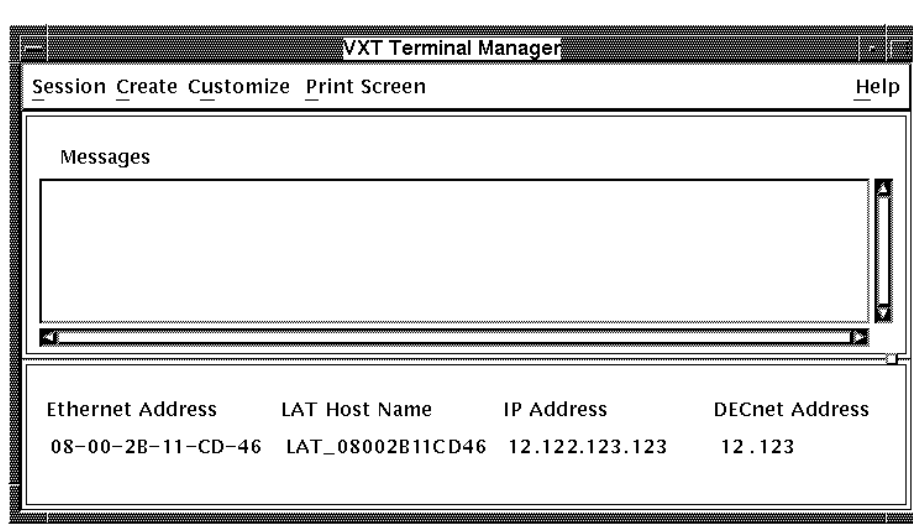

**Terminal Manager Window**

LJ−01140A−RAGS

You may also see a log-in box from your host system, if your system manager has set up the terminal's AutoStart feature.

#### **Final Steps...**

- This is a good time to set the brightness, contrast, and viewing angle of your terminal. See Chapter 3.
- To start using your terminal, see *VXT 2000 Windowing Terminal Getting Started*.

## **Installation Problem?**

If the Terminal Manager window does not appear or you have other problems, review the installation steps carefully. If the problem continues, refer to Appendix A in this manual. The Help menu at the upper right of the Terminal Manager window only appears on server-based terminals.

This chapter describes the terminal's controls and indicators. The chapter describes how to adjust the controls so you can set up screen display.

The figures in this chapter show the VX225 model. The VX227 controls are in the same location.

The chapter covers the following topics:

- Identifying Controls and Indicators
- Turning On the Terminal
- Adjusting the Contrast and Brightness Controls
- Adjusting the Tilt-Swivel Stand
- Adjusting the VX225 Rotation and Centering Controls
- Adjusting the VX227 Rotation and Centering Controls

## **Identifying Controls and Indicators**

The terminal has the following controls and indicators:

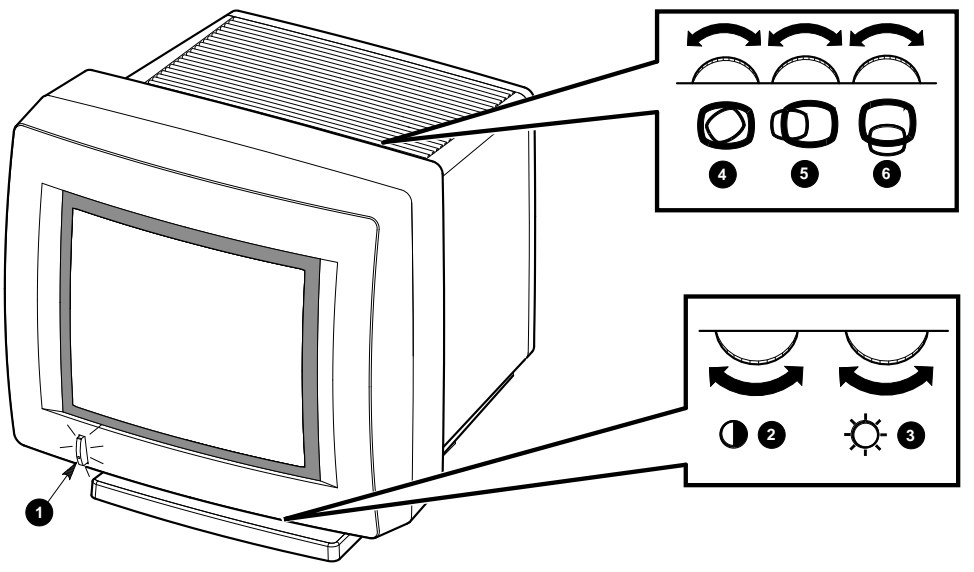

LJ-01705-TI0

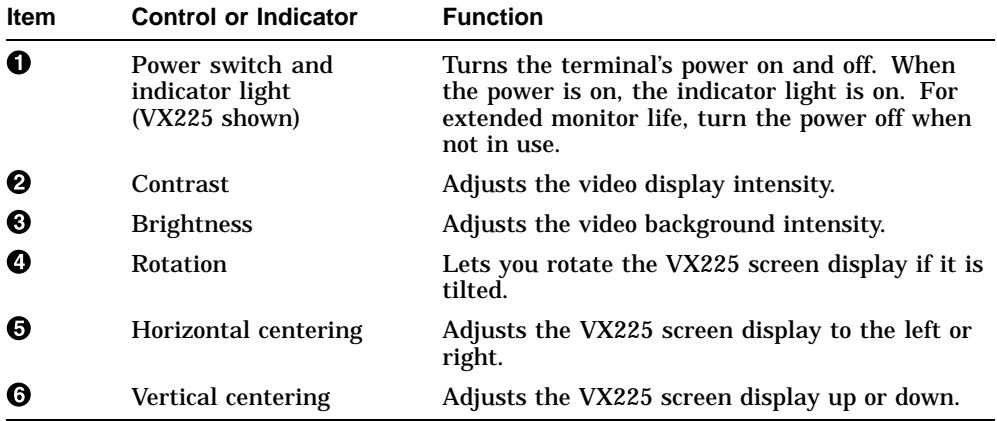

On the VX227 model, you can center or rotate the screen display from the keyboard. See ''Adjusting the VX227 Rotation and Centering Controls'' in this chapter.

## **Turning On the Terminal**

**Caution**

To avoid damage to the terminal, allow a cold terminal to warm to room temperature before turning it on.

Push in the power switch. The switch's indicator light should turn on. Wait about 20 seconds for a video display.

If the video display does not appear or the light does not turn on, refer to Appendix A.

## **Adjusting the Contrast and Brightness Controls**

- 1. Set the contrast  $\Theta$  and brightness  $\Theta$  controls to their maximum level by turning them all the way to the right.
- 2. Decrease the brightness until the background intensity or raster just disappears.
- 3. Adjust the contrast to your viewing preference.

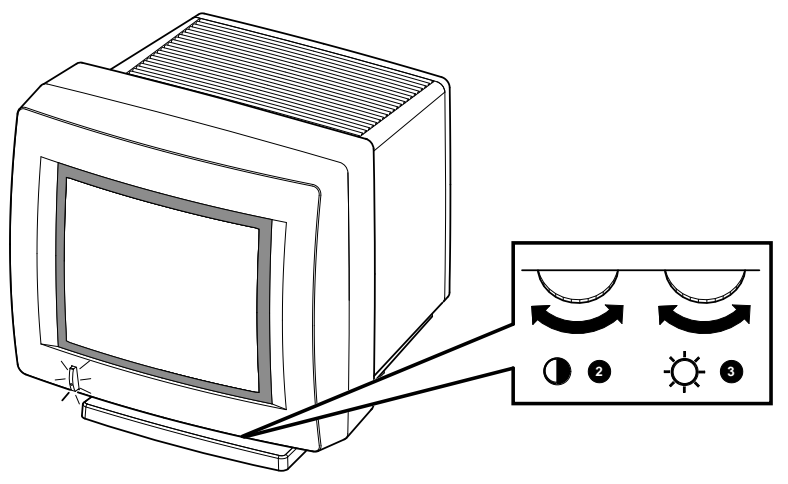

MA-1297-89.DG

## **Adjusting the Tilt-Swivel Stand**

You can swivel the terminal about its base and still maintain the tilt angle.

**Caution**

The terminal does not swivel in a complete circle. If you try to swivel the terminal in a complete circle, you could damage the base.

To adjust the tilt angle, hold the base and either pull up or push down on the bottom of the bezel. Use a side-to-side swivel motion to aid the tilting effort.

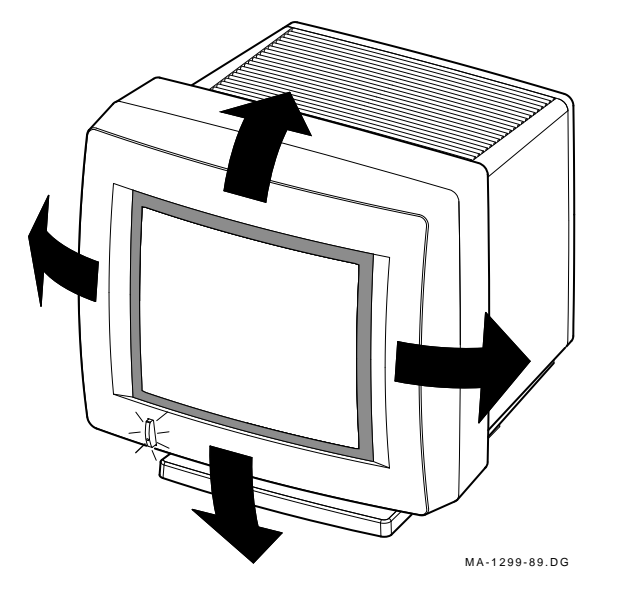

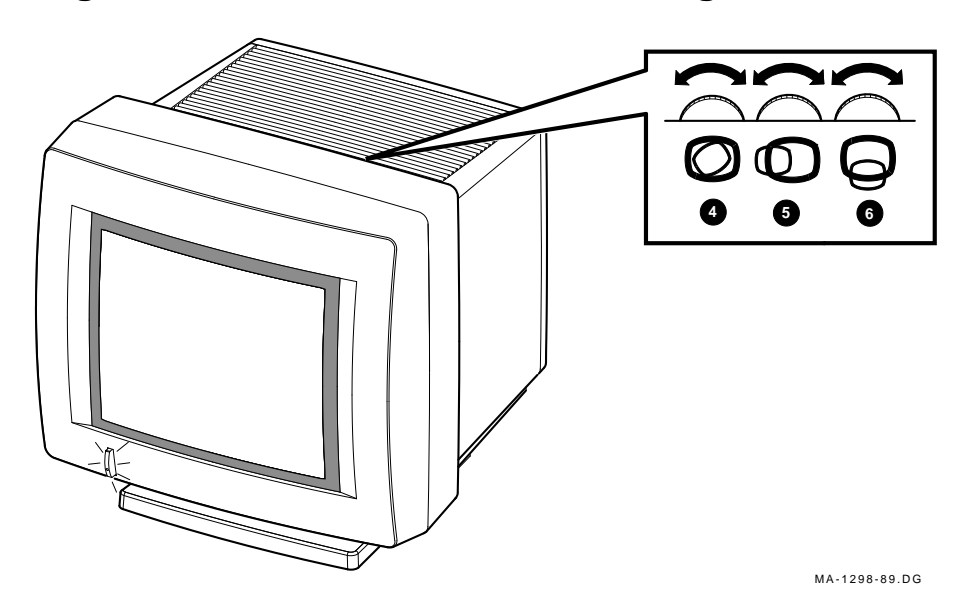

## **Adjusting the VX225 Rotation and Centering Controls**

- If the display is tilted, adjust the rotation control  $\bullet$ .
- If the display is off-center, adjust the horizontal  $\Theta$  or vertical centering  $\Theta$ controls.

**Note**

Due to the earth's magnetic field, the video display may shift slightly when the terminal is rotated or moved from one place to another.

## **Adjusting the VX227 Rotation and Centering Controls**

To center or rotate the screen display, you use your keyboard and a simple setup screen accessed from the Customize pull-down menu in the Terminal Manager window. To view the video alignment screen:

1. Turn on the terminal. The terminal performs its self-tests, then displays the Terminal Manager window.

If the Terminal Manager window is not displayed, your system manager may have changed the terminal's default settings.

- 2. Point to the **Customize** menu name in the Terminal Manager window's menu bar. Click mouse button 1 (MB1) to display the Customize menu.
- 3. Point to the **Video Alignment . . .** menu item and click MB1 to display the video alignment dialog box.
- 4. If the display is off-center, use the video centering arrows displayed in the dialog box. Each time you click MB1 on a centering arrow, the display shifts in the direction of the arrow.
- 5. If the display is tilted, use one of the rotation arrows displayed in the dialog box. Each time you click on a rotation arrow, the display rotates in the direction of the arrow.
- 6. Click on the **OK** button to save your new settings and dismiss the video alignment dialog box.

Click on the **Cancel** button to dismiss the dialog box without saving your new settings.

For more information on the video alignment dialog box, see *VXT 2000 Windowing Terminal User Information*.

# **A Solving Problems**

This appendix provides you with information to determine the source of an installation failure and correct simple problems.

This appendix covers the following topics:

- Correcting Display Problems
- If the Terminal Window Is Not Displayed

## **Correcting Display Problems**

If you screen display is blank, distorted, or not aligned, try the following:

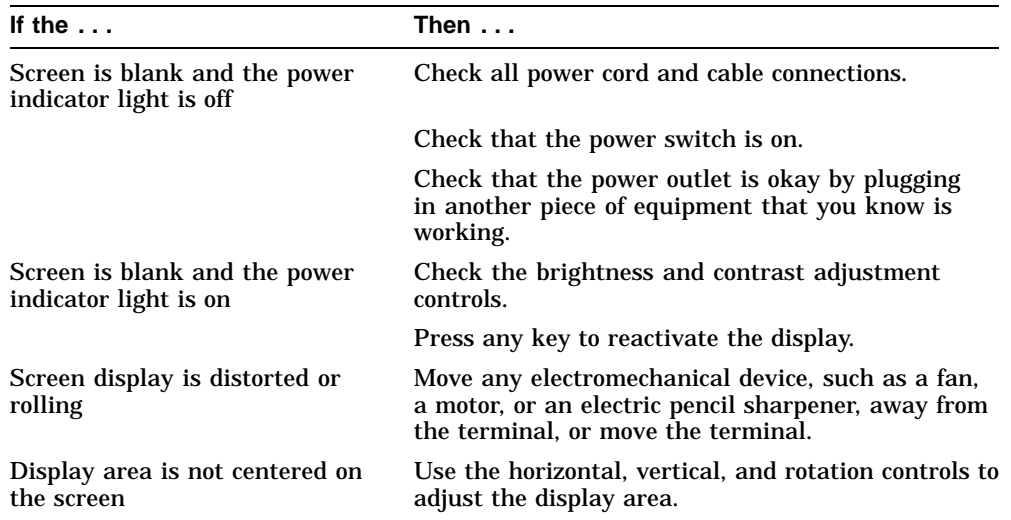

If you perform all the suggested solutions and the problem still exists, contact your system manager or Digital service representative.

#### **Solving Problems**

## **If the Terminal Window Is Not Displayed**

When you turn on the terminal, it performs its self-tests. Then the terminal displays the Terminal Manager window, unless your system manager has set up the terminal differently. If the Terminal Manager window is not displayed, you may have a problem with the terminal, the network, or your server.

To see if the problem is in the terminal:

- 1. Turn the terminal's power switch off.
- 2. Disconnect your network cable from the terminal.
- 3. Turn the terminal's power switch on.

The terminal performs its self-tests. You should see the following display with the network cable disconnected:

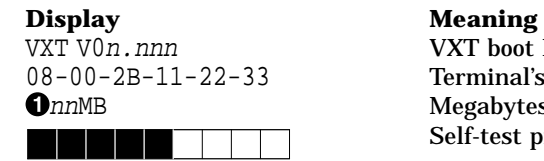

VXT V0n.nnn VXT boot ROM version number Terminal's Ethernet address **O**nnMB Megabytes of memory installed Self-test progress indicator

 $\Theta$  (any other error code...) >>>

?? 001 9 VNI 0168 Error for disconnected network cable

- $\bullet$  Make sure the memory size listed equals the amount of memory installed in the terminal. If not, remove and reinstall optional memory modules (Appendix B). If there is still a problem, contact your system manager.
- $\Theta$  If you see another error code here, the problem is in the terminal. Here are some errors you can correct:

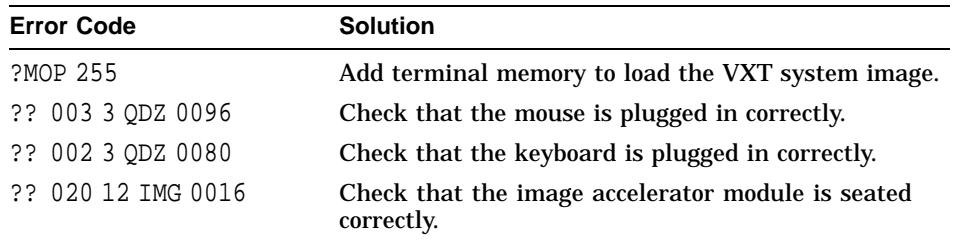

If you do not see another error code, the problem is related to your network, host system, or server. In any case, provide the results to your system manager.

## **Solving Problems**

#### **Other Problems?**

*VXT 2000 Windowing Terminal User Information* contains an appendix on solving problems and getting service.

# **B**

## **Installing Optional Memory**

The appendix covers the following topics:

- Installing Memory Modules
- Removing Memory Modules

#### **Before You Start**

To install optional memory in the terminal, you must open the terminal's rear cover. Before you open the terminal's rear cover or remove parts from their antistatic shipping bag, read through the steps for installing your memory option. Static electricity can cause damage to some components.

#### **Installing Memory Modules**

If you ordered additional memory for your terminal, you should install it before connecting the cables. You may receive up to three memory modules.

**VX227 model:** Install any memory modules before installing an optional image accelerator board.

Use a grounding wrist strap and an antistatic mat to perform the installation, if available. Otherwise, frequently touch the metal chassis of the terminal during installation, to equalize any existing static charges.

#### **Caution**

Memory modules can be damaged by electrostatic discharge. Handle the modules by their edges. Avoid contact with the gold contact fingers on the module.

#### **Installing Optional Memory**

#### **Open the terminal's rear cover.**

- 1. If the terminal is already installed, turn the terminal off. Disconnect the power cord at the rear right of the terminal. Also disconnect the power cord from the power outlet.
- 2. Disconnect all remaining cables. Refer to Chapter 2 for more information.
- 3. Release the terminal's rear cover by pressing in the two locking tabs  $\bullet$ with your thumbs.
- 4. **VX225 model:** Slowly lower the cover toward you **2**.

**VX227 model:** Remove the cover by pulling the cover's slotted tabs straight out of their slots  $\Theta$ .

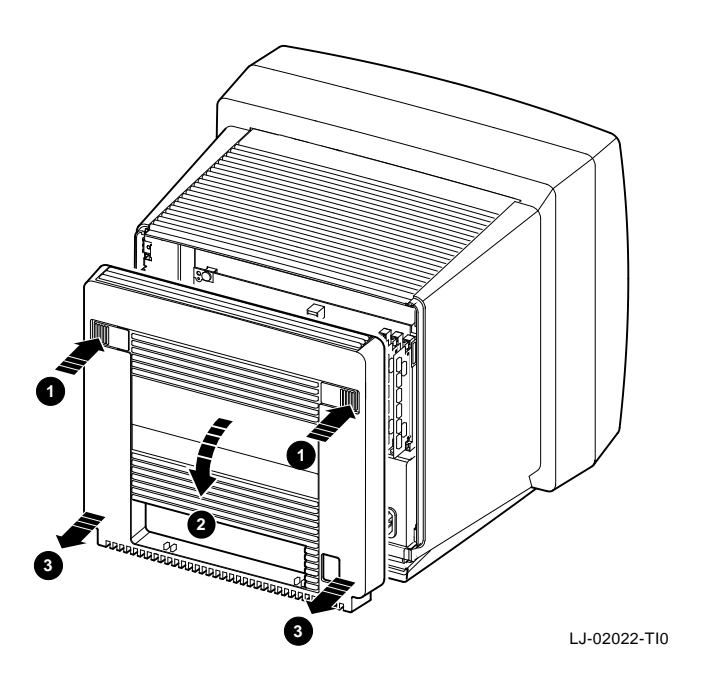

To close the VX225 cover, press in the two locking tabs  $\bullet$  with your thumbs and push the cover into place. Release the tabs to lock the cover in place.

To close the VX227 cover, first insert the lower tabs in their slots. Then press in the two locking tabs  $\bullet$  with your thumbs and push the cover into place. Release the tabs to lock the cover in place.

#### **Installing Optional Memory**

#### **Discharge the electrostatic charge.**

- 1. After you open the rear cover, touch the terminal's metal chassis, to equalize any static charge.
- 2. Remove the memory modules from their antistatic bags.

#### **Install the memory modules.**

Refer to the following figure.

- 1. Find the slot labeled J1 at the right edge of the system logic board.
- 2. Place the first memory module into slot J1 at a 45-degree angle. The notch on the bottom corner of the memory module should fit into the bottom of the slot for the connector.
- 3. While pushing in on the memory module, move the memory module into a standup position. Both sides of the module lock into the metal connector clips. Make sure the plastic tabs go into the holes on the memory module. Also make sure the metal connector clips return to their original position.

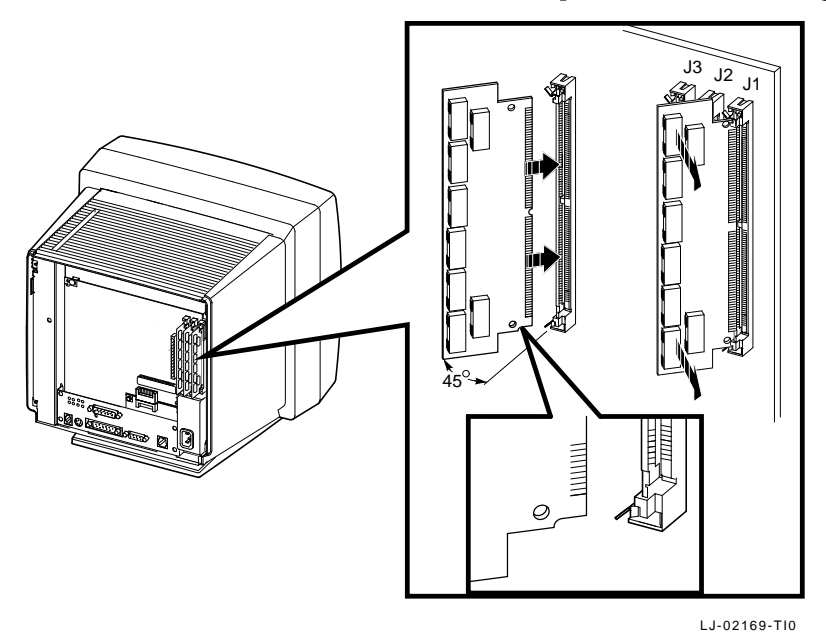

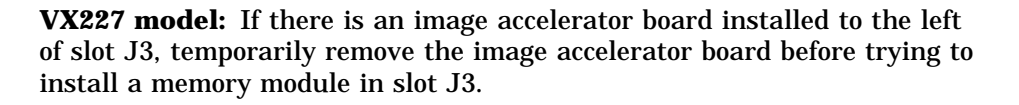

#### **Installing Optional Memory**

4. Repeat these steps for a second and third memory module, if you ordered them. Insert the second module in slot J2 and the third module in slot J3.

#### **Connect the cables to the terminal.**

Return to Chapter 2 to complete the installation.

## **Removing Memory Modules**

To remove memory modules from the terminal:

1. Open the rear cover. See the ''Installing Memory Modules'' section.

**VX227 model:** If there is a image accelerator board installed to the left of slot J3, temporarily remove the image accelerator board before trying to remove the memory module in slot J3.

- 2. Remove the memory modules, starting with the module in slot J3.
	- a. Release both sides of the memory module from the connector by gently pushing each clip away from the sides of the module.
	- b. Grasp the edges of the memory module firmly and lift up to remove it from the connector.
- 3. Repeat these steps for each module you want to remove. Remove the module in slot J2, then the module in slot J1.

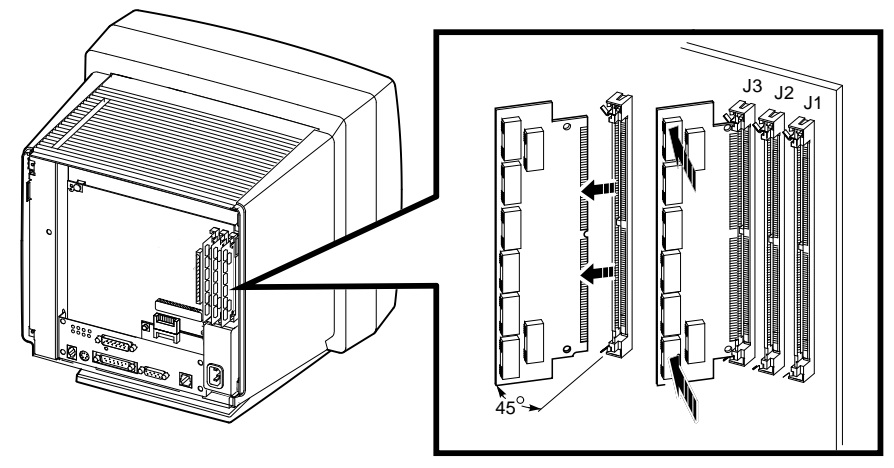

LJ-02168-TI0

# **C Options and Documentation**

This appendix lists some options and related documentation available from Digital for the VXT 2000 model VX225 and VX227 windowing terminals.

## **Options**

#### **Memory Modules**

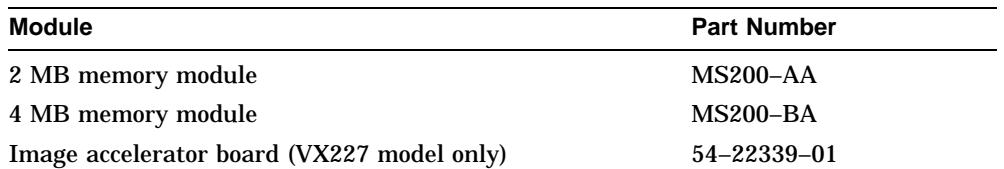

#### **Cables**

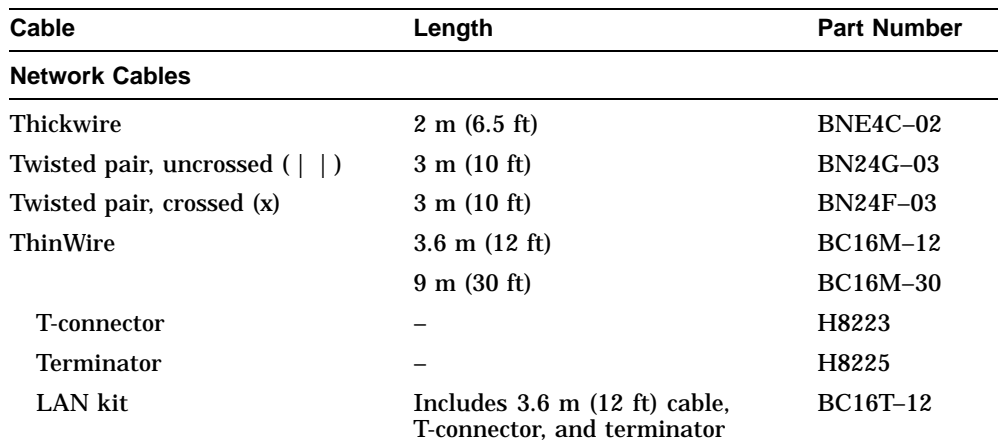

### **Options and Documentation**

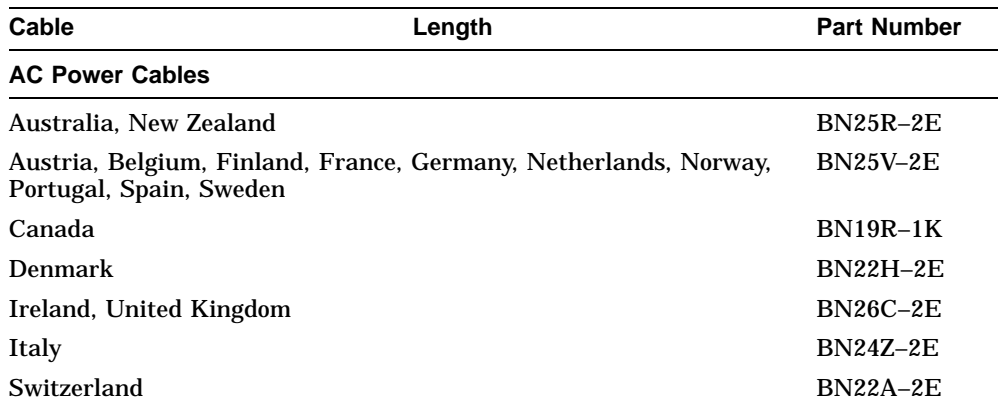

For parallel and serial port cables and adapters, contact your Digital sales representative.

## **Related Documentation**

This document is part of the terminal's user documentation kit.

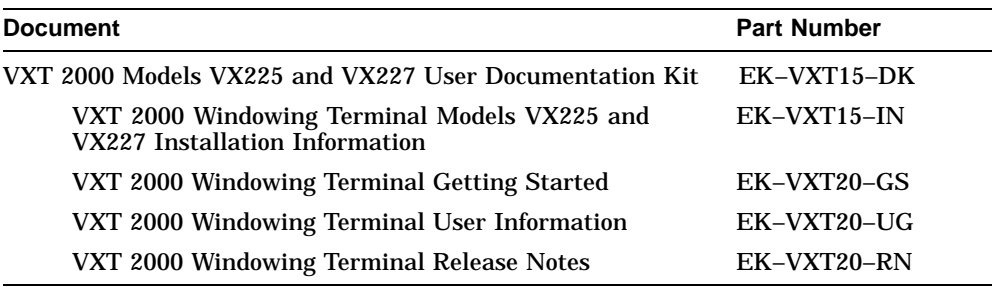

You can also order the following related documents from Digital. Check with your Digital sales representative for availability in your country.

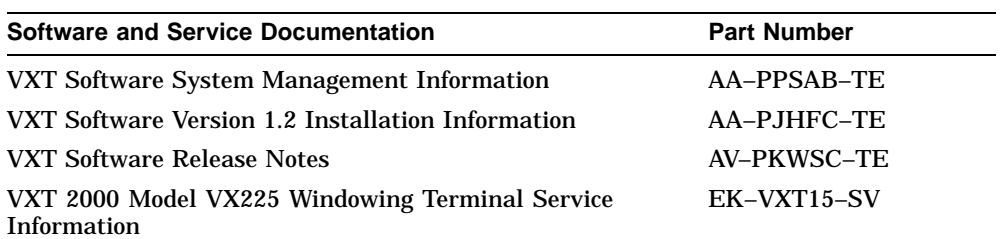

#### **Options and Documentation**

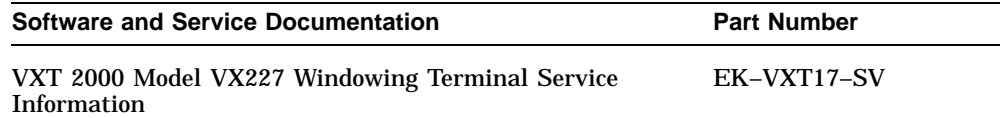

## **Ordering Information**

You can order options and documentation by mail, phone, or electronically.

#### **Need Help?**

If you need help deciding which documentation best meets your needs, please call 800–DIGITAL (800–344–4825) and press 2 for technical assistance.

#### **Electronic Orders**

To place an order through your account at the Electronic Store, dial 800– 234–1998, using a modem set to 2400 or 9600 baud. If you need help, call 800–DIGITAL (800–344–4825) and ask for an Electronic Store specialist.

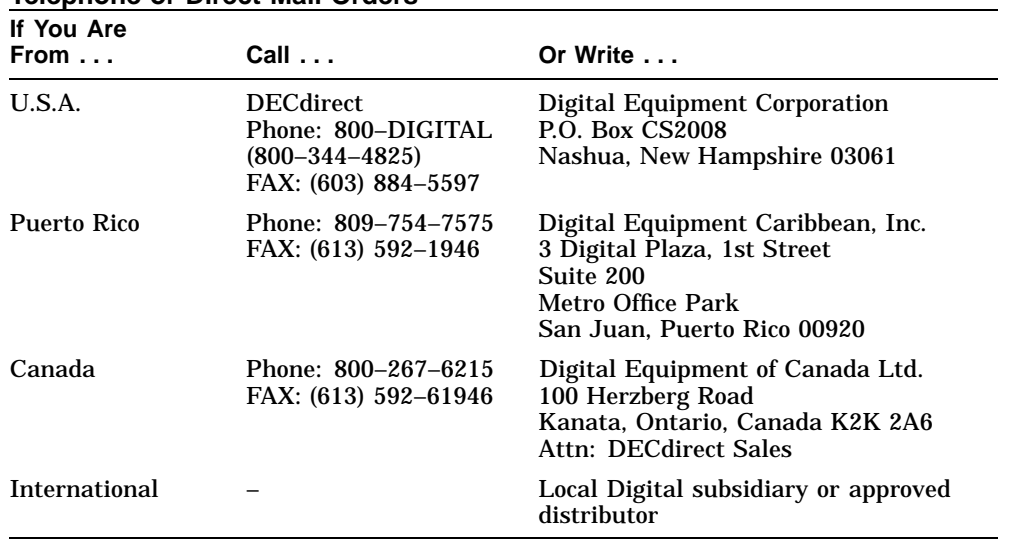

#### **Telephone or Direct Mail Orders**

## **Options and Documentation**

#### **Digital Personnel**

You can order documentation by electronic mail. Contact the following organizations for instructions:

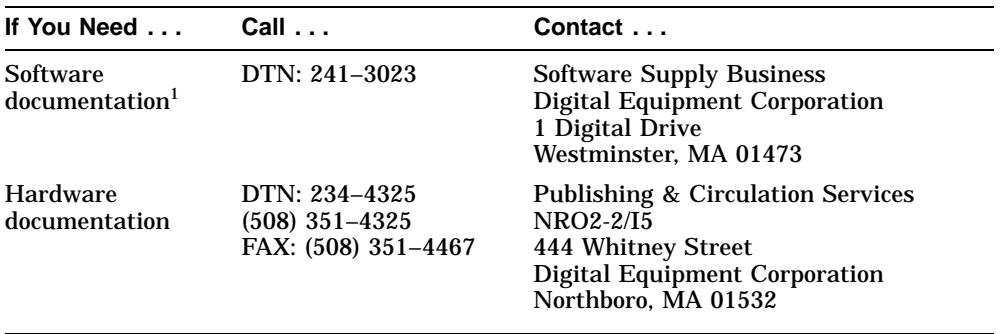

1You must request an electronic Internal Software Order Form.

# **D**

## **Finding a Comfortable Working Position**

#### **Eyesight**

- There is no evidence that eye damage can be caused by working at video terminals. Eye fatigue can be caused by a number of factors, such as glare, the image quality of the video display, uncomfortable furniture, and uncorrected eyesight.
- If your eyes cannot focus easily to read at different distances, you may need special glasses to focus at the distance between your working position and the screen.
- When working at the terminal, relax your eyes periodically by looking at distant objects.

#### **Physical Discomforts**

- Neck, shoulder, back, and arm discomfort may occur after working for prolonged periods at the terminal. These problems are related to posture and furniture rather than the terminal.
- Take periodic work breaks. Morning, lunch, and afternoon breaks meet most recommendations. Take advantage of work breaks to move around and do simple muscle-relaxing exercises.

#### **Seating Position**

- Use a seat that promotes proper posture, with adjustments for seat height and lower back support. Use a headrest, if needed.
- Place feet flat on the floor or footrest, with lower legs approximately vertical and thighs approximately horizontal. Place your weight on the buttocks, not thighs. Avoid compressing the area behind the knees, which could restrict blood flow.
- Keep your upper body erect and support your lower back with a backrest.

#### **Finding a Comfortable Working Position**

- Your upper arms should hang comfortably from your shoulder joints and straight down at the sides. Place your forearms within a 70 to 90 degree angle, so your elbows support your arm weight. Do not flex or extend your wrists more than 15 degrees.
- Incline your head downward, but no more than 15 to 20 degrees.
- *If you use a mouse:* Rest your hand on the mouse so that your wrist does not drag along the work surface. Operate the mouse close to your body's centerline. Leaning over to operate a mouse can be tiring.

# **E Specifications**

This appendix lists general, environmental, and electrical specifications for the terminal.

#### **Dimensions**

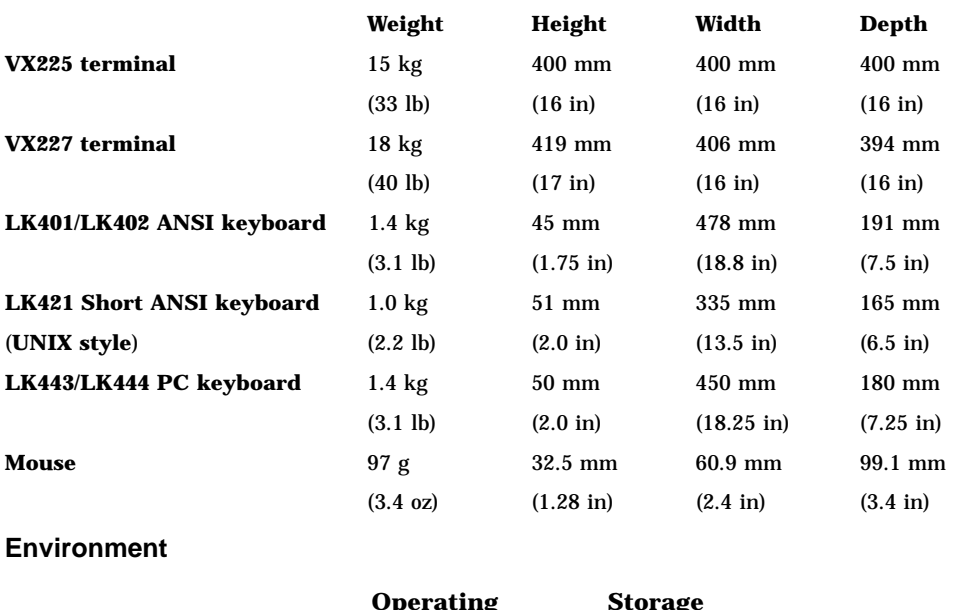

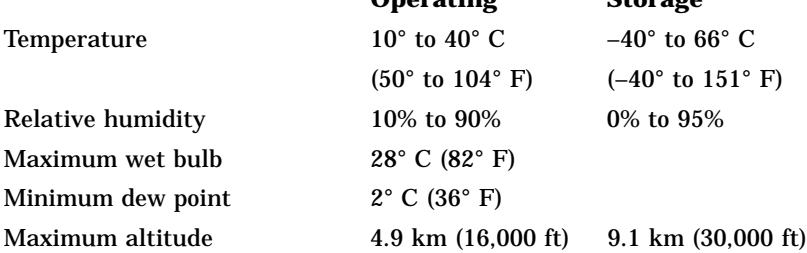

## **Specifications**

#### **Electrical**

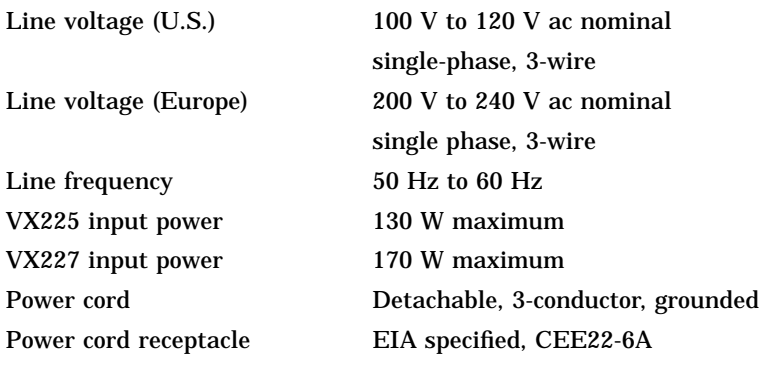

### **Monitor (Screen Size and Resolution)**

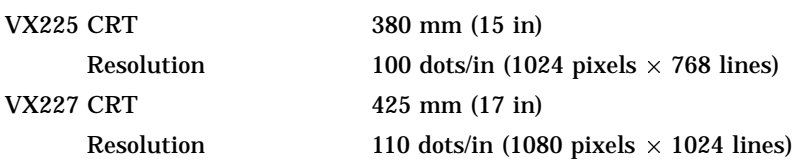

### **LK401 or LK402 ANSI Keyboard**

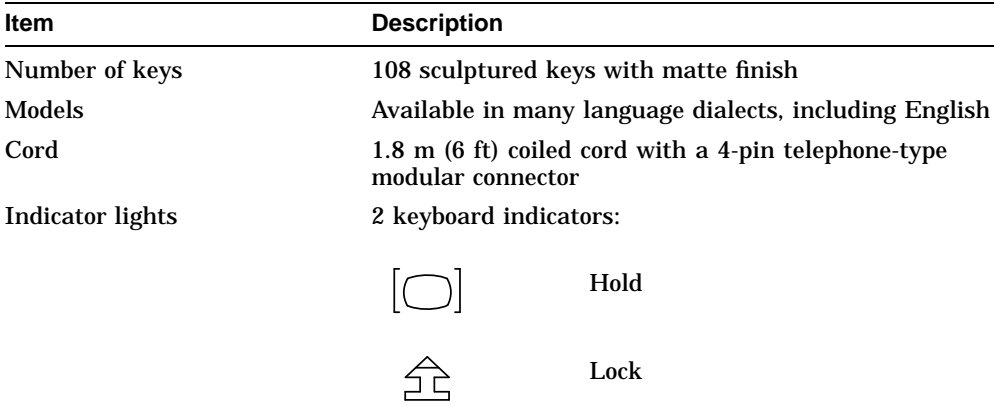

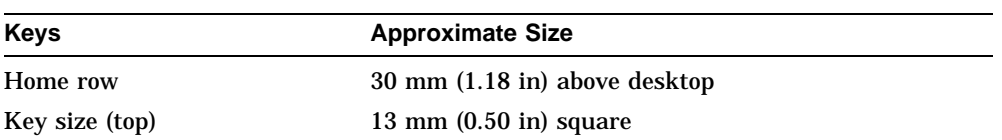

## **Specifications**

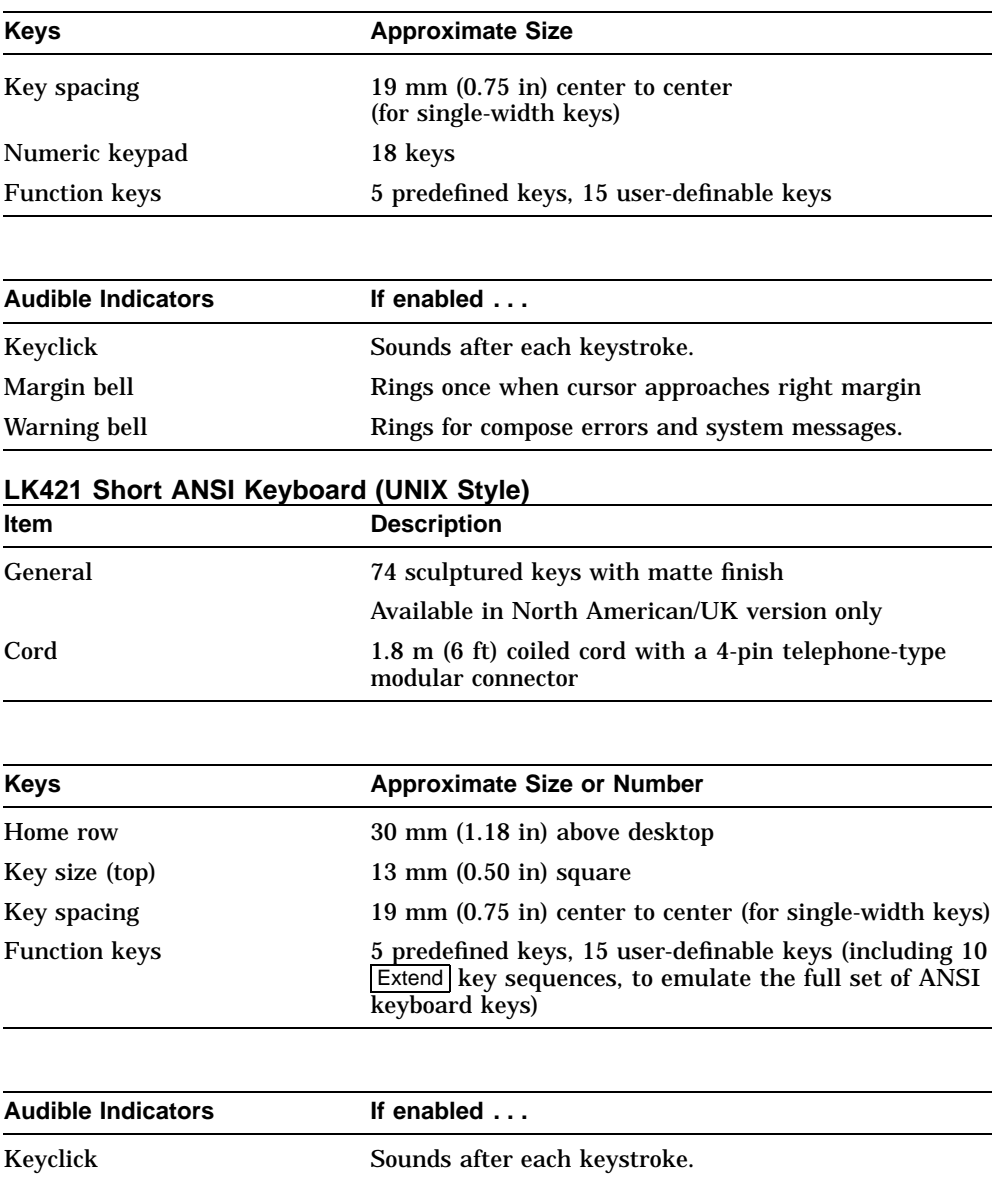

Margin bell **Rings once when cursor approaches right margin.** Warning bell **Rings for compose errors and system messages.** 

## **Specifications**

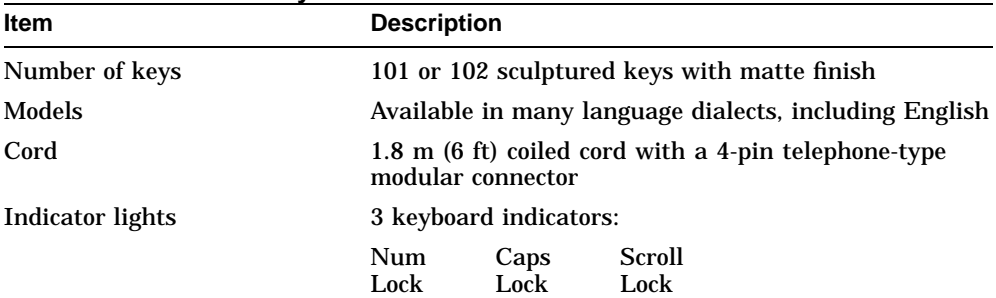

## **LK443 or LK444 PC Keyboard**

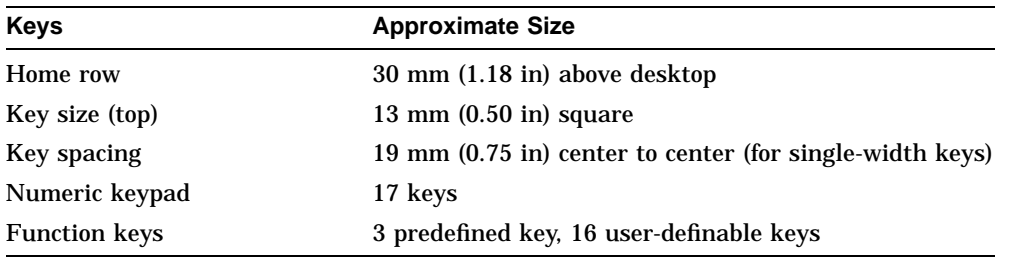

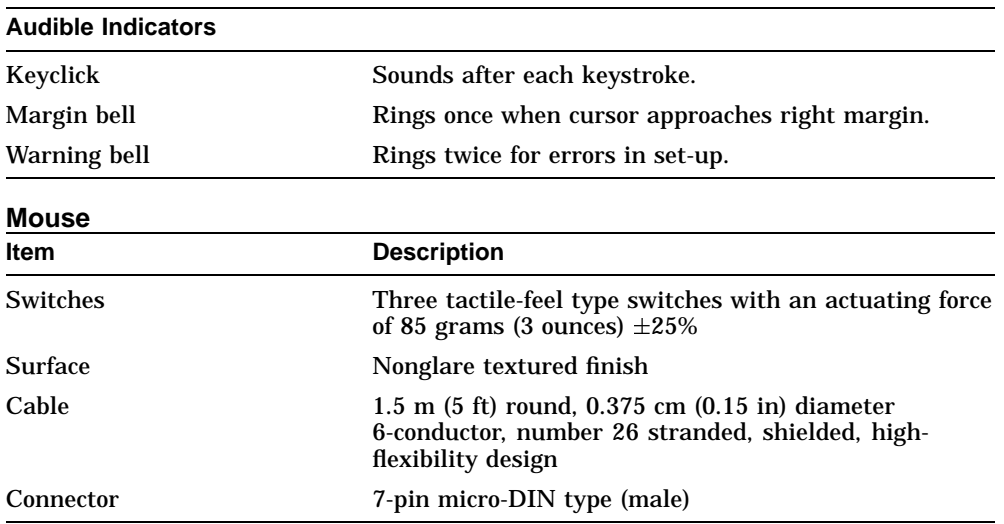

## **Index**

## **A**

Adjustments, 12 brightness, 12 centering VX225, 14 VX227, 15 contrast, 12 rotation VX225, 14 VX227, 15 tilt-swivel, 13 AutoStart feature, 9

## **B**

Brightness control, 11, 12

## **C**

Cables connections, 7 part numbers, 23 Centering control VX225, 14 VX227, 15 Contrast control, 11, 12 Controls, 11 location, 11 Cover, removing, 20

## **D**

Documentation, 24 ordering, 25

## **E**

Electrical specifications, 30 Environmental specifications, 29 Error codes, 17 Ethernet address displayed by self-test, 8 Ethernet cables, 6

## **H**

Horizontal centering control VX225, 11 VX227, 15

## **I**

Image accelerator board, 6 memory requirements, 1 Installation memory, 19 to 22 selecting a location, 2 the terminal, 4 to 9

## **K**

Keyboard specifications, 29, 30, 31, 32 Keyboard connector, 7

## **L**

Lighting, 2

## **M**

Memory installing, 19 to 22 removing, 22 requirements, 1 verifying the installation of, 8 Monitors controls, 10 specifications, 30 Mouse specifications, 29, 32 Mouse connector, 7

## **N**

Network cables, 6 Network connectors, 7

## **O**

On/off switch, 11 Operation overview, 10 **Options** ordering, 25 part numbers, 23 to 24

## **P**

Parts optional parts checklist, 6 standard parts checklist, 5 Power indicator light, 11

Power switch, 7, 11 Problems, 16

#### **R**

Rear cover removing, 20 Rotation control, 11 VX225, 14 VX227, 15

## **S**

Seating position, 27 Self-test display, 8 checking for an error message, 17 Serial communications cable, 6 connector, 7 Site preparation, 1 to 3, 29 Solving problems, 16 Specifications, 29 to 32

## **T**

Temperature, 3 **Terminal** connectors, 7 optional parts checklist, 6 standard parts checklist, 5 Terminal cover removing, 20 Terminal Manager window, 9 Thickwire Ethernet cable, 6 connector, 7 ThinWire Ethernet cable, 6 connector, 7 Tilt-swivel stand, 13 Troubleshooting, 16 Twisted-pair Ethernet cable, 6 connector, 7

### **V**

Vertical centering control VX225, 11 VX227, 15 VX225 windowing terminal connectors, 7 controls and indicators, 11, 12, 14 installing, 4 optional parts checklist, 6 specifications, 29

standard parts checklist, 5 VX227 windowing terminal connectors, 7 controls and indicators, 11, 12, 15 installing, 4 optional parts checklist, 6 specifications, 29 standard parts checklist, 5

### **W**

Working environment, 3